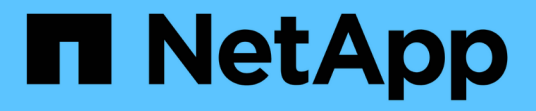

# 제품을 교체하십시오 StorageGRID Appliances

NetApp June 04, 2024

This PDF was generated from https://docs.netapp.com/ko-kr/storagegrid-appliances/sg6100/replacingsgf6112-appliance.html on June 04, 2024. Always check docs.netapp.com for the latest.

# 목차

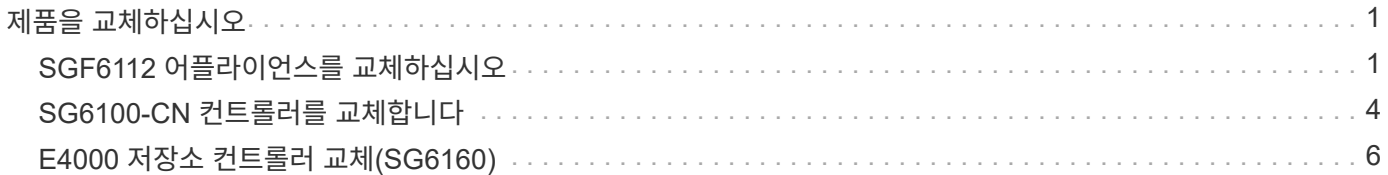

# <span id="page-2-0"></span>제품을 교체하십시오

# <span id="page-2-1"></span>**SGF6112** 어플라이언스를 교체하십시오

제품이 최적의 상태로 작동하지 않거나 고장 난 경우 교체해야 할 수 있습니다.

시작하기 전에

- 교체 중인 제품과 동일한 부품 번호를 가진 교체용 제품이 있습니다.
- 제품에 연결된 각 케이블을 식별할 수 있는 라벨이 있습니다.
- 있습니다 ["](https://docs.netapp.com/ko-kr/storagegrid-appliances/sg6100/locating-sgf6112-in-data-center.html)[제품을](https://docs.netapp.com/ko-kr/storagegrid-appliances/sg6100/locating-sgf6112-in-data-center.html) [물리적으로](https://docs.netapp.com/ko-kr/storagegrid-appliances/sg6100/locating-sgf6112-in-data-center.html) [위치했습니다](https://docs.netapp.com/ko-kr/storagegrid-appliances/sg6100/locating-sgf6112-in-data-center.html)["](https://docs.netapp.com/ko-kr/storagegrid-appliances/sg6100/locating-sgf6112-in-data-center.html).

이 작업에 대해

어플라이언스를 교체하는 동안에는 StorageGRID 노드에 액세스할 수 없습니다. 제품이 충분히 작동하는 경우 이 절차를 시작할 때 제어된 종료를 수행할 수 있습니다.

> StorageGRID 소프트웨어를 설치하기 전에 어플라이언스를 교체하는 경우 이 절차를 완료한 후 StorageGRID 어플라이언스 설치 프로그램에 즉시 액세스하지 못할 수 있습니다. 어플라이언스와 동일한 서브넷에 있는 다른 호스트에서 StorageGRID 어플라이언스 설치 프로그램에 액세스할 수 있지만 다른 서브넷에 있는 호스트에서는 액세스할 수 없습니다. 이 상태는 15분 이내에(원래 어플라이언스의 ARP 캐시 항목이 시간 초과될 때) 저절로 해결되거나 로컬 라우터 또는 게이트웨이에서 수동으로 이전 ARP 캐시 항목을 삭제하여 즉시 상태를 지울 수 있습니다.

단계

G)

- 1. 어플라이언스의 현재 구성을 표시하고 기록하십시오.
	- a. 교체할 어플라이언스에 로그인합니다.
		- i. 다음 명령을 입력합니다. ssh admin@*grid\_node\_IP*
		- ii. 에 나열된 암호를 입력합니다 Passwords.txt 파일.
		- iii. 루트로 전환하려면 다음 명령을 입력합니다. su -
		- iv. 에 나열된 암호를 입력합니다 Passwords.txt 파일.

루트로 로그인하면 프롬프트가 에서 변경됩니다 \$ 를 선택합니다 #.

b. 입력: **run-host-command ipmitool lan print** 어플라이언스의 현재 BMC 구성을 표시합니다.

#### 2. ["](https://docs.netapp.com/ko-kr/storagegrid-appliances/sg6100/power-sgf6112-off-on.html#shut-down-the-sgf6112-appliance)[제품을](https://docs.netapp.com/ko-kr/storagegrid-appliances/sg6100/power-sgf6112-off-on.html#shut-down-the-sgf6112-appliance) [종료하십시오](https://docs.netapp.com/ko-kr/storagegrid-appliances/sg6100/power-sgf6112-off-on.html#shut-down-the-sgf6112-appliance)[".](https://docs.netapp.com/ko-kr/storagegrid-appliances/sg6100/power-sgf6112-off-on.html#shut-down-the-sgf6112-appliance)

3. 이 StorageGRID 어플라이언스의 네트워크 인터페이스 중 하나라도 DHCP에 대해 구성된 경우 교체 어플라이언스의 MAC 주소를 참조하도록 DHCP 서버의 영구 DHCP 임대 할당을 업데이트해야 합니다. 그러면 어플라이언스에 필요한 IP 주소가 할당됩니다.

네트워크 또는 DHCP 서버 관리자에게 문의하여 영구 DHCP 임대 할당을 업데이트하십시오. 관리자는 DHCP 서버 로그에서 또는 어플라이언스 이더넷 포트가 연결된 스위치의 MAC 주소 테이블을 검사하여 대체 어플라이언스의 MAC 주소를 확인할 수 있습니다.

4. 다음 방법으로 제품을 분리하고 교체하십시오.

a. 케이블에 레이블을 지정한 다음 케이블과 모든 네트워크 트랜시버를 분리합니다.

개 드라이브는 섀시에서 다음 위치에 있습니다(베젤이 분리된 섀시 전면).

 $\left(\begin{smallmatrix}1\\1\end{smallmatrix}\right)$ 

성능 저하를 방지하려면 케이블을 비틀거나 접거나 끼거나 밟지 마십시오.

- b. ["](https://docs.netapp.com/ko-kr/storagegrid-appliances/sg6100/reinstalling-sgf6112-into-cabinet-or-rack.html)[캐비닛](https://docs.netapp.com/ko-kr/storagegrid-appliances/sg6100/reinstalling-sgf6112-into-cabinet-or-rack.html) [또는](https://docs.netapp.com/ko-kr/storagegrid-appliances/sg6100/reinstalling-sgf6112-into-cabinet-or-rack.html) [랙에서](https://docs.netapp.com/ko-kr/storagegrid-appliances/sg6100/reinstalling-sgf6112-into-cabinet-or-rack.html) [장애가](https://docs.netapp.com/ko-kr/storagegrid-appliances/sg6100/reinstalling-sgf6112-into-cabinet-or-rack.html) [발생한](https://docs.netapp.com/ko-kr/storagegrid-appliances/sg6100/reinstalling-sgf6112-into-cabinet-or-rack.html) [어플라이언스를](https://docs.netapp.com/ko-kr/storagegrid-appliances/sg6100/reinstalling-sgf6112-into-cabinet-or-rack.html) [제거합니다](https://docs.netapp.com/ko-kr/storagegrid-appliances/sg6100/reinstalling-sgf6112-into-cabinet-or-rack.html)["](https://docs.netapp.com/ko-kr/storagegrid-appliances/sg6100/reinstalling-sgf6112-into-cabinet-or-rack.html).
- 기록합니다.
- c. 장애가 발생한 어플라이언스에서 교체 가능한 구성 요소(전원 공급 장치 2개, NIC 3개 및 SSD 12개)의 위치를
- 
- 
- 

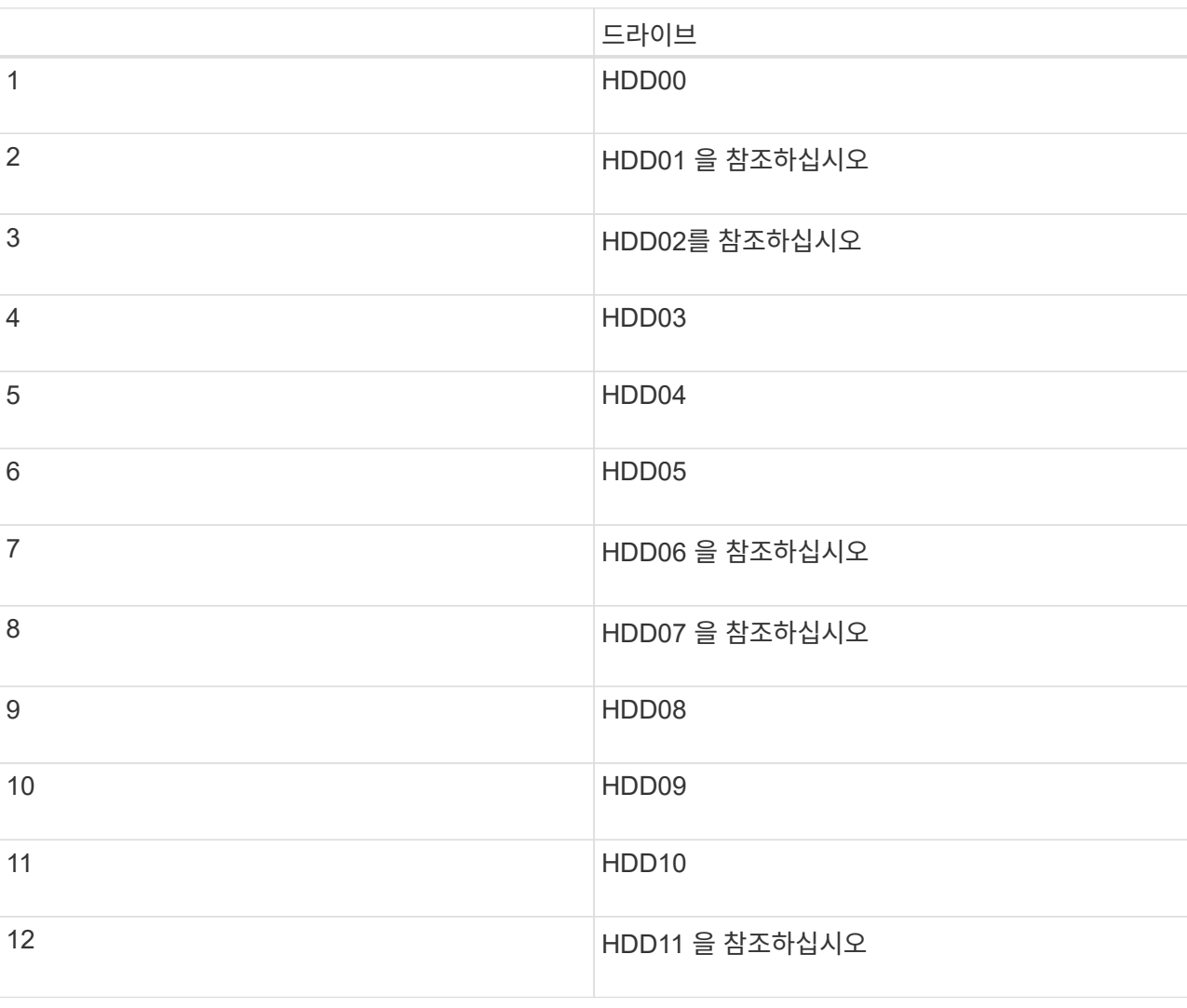

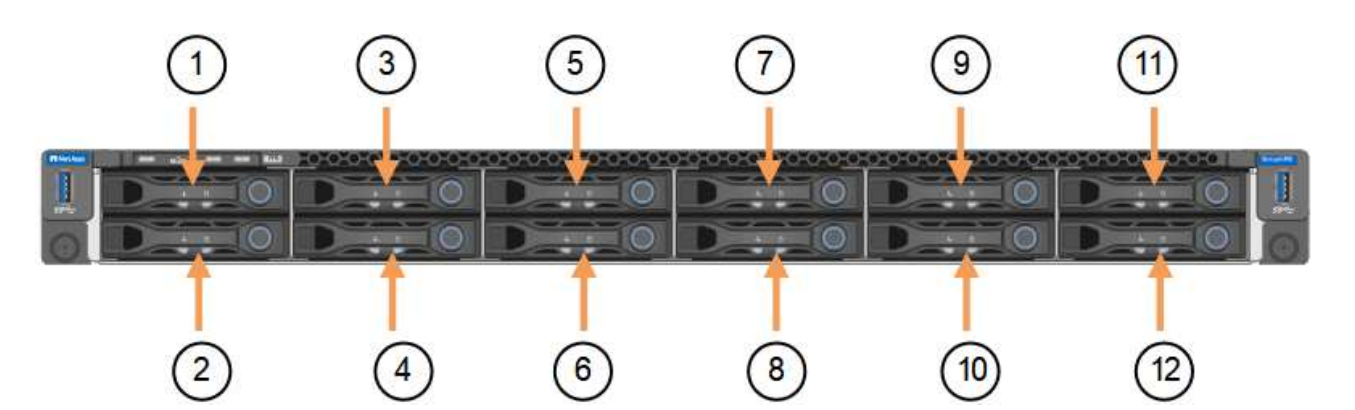

d. 교체 가능한 구성 요소를 교체 제품으로 옮깁니다.

교체 가능한 구성 요소를 재설치하기 위해 제공된 유지 관리 지침을 따릅니다.

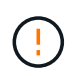

드라이브에 데이터를 보존하려면 SSD 드라이브를 장애가 발생한 어플라이언스에 있는 동일한 드라이브 슬롯에 삽입해야 합니다. 그렇지 않으면 어플라이언스 설치 프로그램이 경고 메시지를 표시하고 어플라이언스를 그리드에 다시 연결하기 전에 드라이브를 올바른 슬롯에 넣고 어플라이언스를 재부팅해야 합니다.

a. ["](https://docs.netapp.com/ko-kr/storagegrid-appliances/sg6100/reinstalling-sgf6112-into-cabinet-or-rack.html)[교체용](https://docs.netapp.com/ko-kr/storagegrid-appliances/sg6100/reinstalling-sgf6112-into-cabinet-or-rack.html) [제품을](https://docs.netapp.com/ko-kr/storagegrid-appliances/sg6100/reinstalling-sgf6112-into-cabinet-or-rack.html) [캐비닛](https://docs.netapp.com/ko-kr/storagegrid-appliances/sg6100/reinstalling-sgf6112-into-cabinet-or-rack.html) [또는](https://docs.netapp.com/ko-kr/storagegrid-appliances/sg6100/reinstalling-sgf6112-into-cabinet-or-rack.html) [랙에](https://docs.netapp.com/ko-kr/storagegrid-appliances/sg6100/reinstalling-sgf6112-into-cabinet-or-rack.html) [설치합니다](https://docs.netapp.com/ko-kr/storagegrid-appliances/sg6100/reinstalling-sgf6112-into-cabinet-or-rack.html)["](https://docs.netapp.com/ko-kr/storagegrid-appliances/sg6100/reinstalling-sgf6112-into-cabinet-or-rack.html).

- b. 케이블 및 광학 트랜시버를 교체합니다.
- 5. 제품의 전원을 켜십시오.
- 6. 교체된 어플라이언스에 SED 드라이브에 대해 하드웨어 드라이브 암호화가 활성화된 경우 다음을 수행해야 합니다 ["](https://docs.netapp.com/ko-kr/storagegrid-appliances/installconfig/optional-enabling-node-encryption.html#access-an-encrypted-drive)[드라이브](https://docs.netapp.com/ko-kr/storagegrid-appliances/installconfig/optional-enabling-node-encryption.html#access-an-encrypted-drive) [암호화](https://docs.netapp.com/ko-kr/storagegrid-appliances/installconfig/optional-enabling-node-encryption.html#access-an-encrypted-drive) [암호를](https://docs.netapp.com/ko-kr/storagegrid-appliances/installconfig/optional-enabling-node-encryption.html#access-an-encrypted-drive) [입력합니다](https://docs.netapp.com/ko-kr/storagegrid-appliances/installconfig/optional-enabling-node-encryption.html#access-an-encrypted-drive)["](https://docs.netapp.com/ko-kr/storagegrid-appliances/installconfig/optional-enabling-node-encryption.html#access-an-encrypted-drive) 교체용 어플라이언스를 처음 시작할 때 암호화된 드라이브에 액세스합니다.
- 7. 제품이 그리드에 다시 연결될 때까지 기다립니다. 어플라이언스가 그리드에 다시 연결되지 않는 경우 StorageGRID 어플라이언스 설치 프로그램 홈 페이지의 지침에 따라 문제를 해결하십시오.

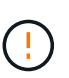

어플라이언스 설치 프로그램이 디스크 드라이브를 다른 슬롯으로 이동하는 등의 물리적 하드웨어 변경이 필요하다고 표시하는 경우 데이터 손실을 방지하려면 하드웨어를 변경하기 전에 어플라이언스의 전원을 끕니다.

8. 교체한 어플라이언스에서 KMS(키 관리 서버)를 사용하여 노드 암호화에 대한 암호화 키를 관리하는 경우 노드가 그리드에 연결되기 전에 추가 구성이 필요할 수 있습니다. 노드가 그리드에 자동으로 연결되지 않는 경우 이러한 구성 설정이 새 어플라이언스로 전송되었는지 확인하고 필요한 구성이 없는 설정을 수동으로 구성합니다.

◦ ["StorageGRID](https://docs.netapp.com/ko-kr/storagegrid-appliances/installconfig/accessing-storagegrid-appliance-installer.html) [연결을](https://docs.netapp.com/ko-kr/storagegrid-appliances/installconfig/accessing-storagegrid-appliance-installer.html) [구성합니다](https://docs.netapp.com/ko-kr/storagegrid-appliances/installconfig/accessing-storagegrid-appliance-installer.html)["](https://docs.netapp.com/ko-kr/storagegrid-appliances/installconfig/accessing-storagegrid-appliance-installer.html)

◦ ["](https://docs.netapp.com/us-en/storagegrid-118/admin/kms-overview-of-kms-and-appliance-configuration.html#set-up-the-appliance)[어플라이언스에](https://docs.netapp.com/us-en/storagegrid-118/admin/kms-overview-of-kms-and-appliance-configuration.html#set-up-the-appliance) [대한](https://docs.netapp.com/us-en/storagegrid-118/admin/kms-overview-of-kms-and-appliance-configuration.html#set-up-the-appliance) [노드](https://docs.netapp.com/us-en/storagegrid-118/admin/kms-overview-of-kms-and-appliance-configuration.html#set-up-the-appliance) [암호화를](https://docs.netapp.com/us-en/storagegrid-118/admin/kms-overview-of-kms-and-appliance-configuration.html#set-up-the-appliance) [구성합니다](https://docs.netapp.com/us-en/storagegrid-118/admin/kms-overview-of-kms-and-appliance-configuration.html#set-up-the-appliance)["](https://docs.netapp.com/us-en/storagegrid-118/admin/kms-overview-of-kms-and-appliance-configuration.html#set-up-the-appliance)

- 9. 교체한 어플라이언스에 로그인합니다.
	- a. 다음 명령을 입력합니다. ssh admin@*grid\_node\_IP*
	- b. 에 나열된 암호를 입력합니다 Passwords.txt 파일.
	- c. 루트로 전환하려면 다음 명령을 입력합니다. su -
	- d. 에 나열된 암호를 입력합니다 Passwords.txt 파일.
- 10. 교체된 어플라이언스에 대한 BMC 네트워크 연결을 복원합니다. 두 가지 옵션이 있습니다.
	- 고정 IP, 넷마스크 및 게이트웨이를 사용합니다
	- DHCP를 사용하여 IP, 넷마스크 및 게이트웨이를 얻습니다
		- i. 정적 IP, 넷마스크 및 게이트웨이를 사용하도록 BMC 구성을 복원하려면 다음 명령을 입력합니다.

**run-host-command ipmitool lan set 1 ipsrc static**

**run-host-command ipmitool lan set 1 ipaddr** *Appliance\_IP*

**run-host-command ipmitool lan set 1 netmask** *Netmask\_IP*

#### **run-host-command ipmitool lan set 1 defgw ipaddr** *Default\_gateway*

i. DHCP를 사용하여 IP, 넷마스크 및 게이트웨이를 가져오도록 BMC 구성을 복원하려면 다음 명령을 입력합니다.

#### **run-host-command ipmitool lan set 1 ipsrc dhcp**

11. BMC 네트워크 연결을 복원한 후 BMC 인터페이스에 연결하여 추가 사용자 정의 BMC 구성을 감사하고 복원합니다. 예를 들어, SNMP 트랩 대상 및 e-메일 알림에 대한 설정을 확인해야 합니다. 을 참조하십시오 ["BMC](https://docs.netapp.com/ko-kr/storagegrid-appliances/installconfig/configuring-bmc-interface.html) [인터페이스를](https://docs.netapp.com/ko-kr/storagegrid-appliances/installconfig/configuring-bmc-interface.html) [구성합니다](https://docs.netapp.com/ko-kr/storagegrid-appliances/installconfig/configuring-bmc-interface.html)["](https://docs.netapp.com/ko-kr/storagegrid-appliances/installconfig/configuring-bmc-interface.html).

12. 어플라이언스 노드가 그리드 관리자에 표시되고 경고가 나타나지 않는지 확인합니다.

작업을 마친 후

부품을 교체한 후 키트와 함께 제공된 RMA 지침에 따라 오류가 발생한 부품을 NetApp에 반환합니다. 를 참조하십시오 ["](https://mysupport.netapp.com/site/info/rma)[부품](https://mysupport.netapp.com/site/info/rma) [반납](https://mysupport.netapp.com/site/info/rma) [및](https://mysupport.netapp.com/site/info/rma) [교체](https://mysupport.netapp.com/site/info/rma)["](https://mysupport.netapp.com/site/info/rma) 페이지를 참조하십시오.

관련 정보

["](https://docs.netapp.com/ko-kr/storagegrid-appliances/installconfig/viewing-status-indicators.html)[상태](https://docs.netapp.com/ko-kr/storagegrid-appliances/installconfig/viewing-status-indicators.html) [표시기를](https://docs.netapp.com/ko-kr/storagegrid-appliances/installconfig/viewing-status-indicators.html) [봅](https://docs.netapp.com/ko-kr/storagegrid-appliances/installconfig/viewing-status-indicators.html)[니다](https://docs.netapp.com/ko-kr/storagegrid-appliances/installconfig/viewing-status-indicators.html)["](https://docs.netapp.com/ko-kr/storagegrid-appliances/installconfig/viewing-status-indicators.html)

["](https://docs.netapp.com/ko-kr/storagegrid-appliances/installconfig/troubleshooting-hardware-installation-sg6100.html#view-error-codes)[어플라이언스의](https://docs.netapp.com/ko-kr/storagegrid-appliances/installconfig/troubleshooting-hardware-installation-sg6100.html#view-error-codes) [부팅](https://docs.netapp.com/ko-kr/storagegrid-appliances/installconfig/troubleshooting-hardware-installation-sg6100.html#view-error-codes) [코](https://docs.netapp.com/ko-kr/storagegrid-appliances/installconfig/troubleshooting-hardware-installation-sg6100.html#view-error-codes)[드를](https://docs.netapp.com/ko-kr/storagegrid-appliances/installconfig/troubleshooting-hardware-installation-sg6100.html#view-error-codes) [봅](https://docs.netapp.com/ko-kr/storagegrid-appliances/installconfig/troubleshooting-hardware-installation-sg6100.html#view-error-codes)[니다](https://docs.netapp.com/ko-kr/storagegrid-appliances/installconfig/troubleshooting-hardware-installation-sg6100.html#view-error-codes)["](https://docs.netapp.com/ko-kr/storagegrid-appliances/installconfig/troubleshooting-hardware-installation-sg6100.html#view-error-codes)

# <span id="page-5-0"></span>**SG6100-CN** 컨트롤러를 교체합니다

SG6100-CN 컨트롤러가 최적으로 작동하지 않거나 장애가 발생한 경우 교체해야 할 수 있습니다.

시작하기 전에

- 교체할 컨트롤러와 부품 번호가 동일한 교체 컨트롤러가 있습니다.
- 컨트롤러에 연결된 각 케이블을 식별하는 라벨이 있습니다.
- 데이터 센터에서 물리적으로 교체할 컨트롤러를 가지고 있습니다.

### ["](https://docs.netapp.com/ko-kr/storagegrid-appliances/sg6100/locating-sgf6112-in-data-center.html)[데이터](https://docs.netapp.com/ko-kr/storagegrid-appliances/sg6100/locating-sgf6112-in-data-center.html) [센](https://docs.netapp.com/ko-kr/storagegrid-appliances/sg6100/locating-sgf6112-in-data-center.html)[터에서](https://docs.netapp.com/ko-kr/storagegrid-appliances/sg6100/locating-sgf6112-in-data-center.html) 컨트롤[러를](https://docs.netapp.com/ko-kr/storagegrid-appliances/sg6100/locating-sgf6112-in-data-center.html) [찾](https://docs.netapp.com/ko-kr/storagegrid-appliances/sg6100/locating-sgf6112-in-data-center.html)[습니다](https://docs.netapp.com/ko-kr/storagegrid-appliances/sg6100/locating-sgf6112-in-data-center.html)["](https://docs.netapp.com/ko-kr/storagegrid-appliances/sg6100/locating-sgf6112-in-data-center.html)

### 이 작업에 대해

SG6100-CN 컨트롤러를 교체하면 어플라이언스 스토리지 노드에 액세스할 수 없습니다. SG6100-CN 컨트롤러가 충분히 작동하는 경우 이 절차를 시작할 때 제어된 종료를 수행할 수 있습니다.

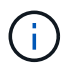

StorageGRID 소프트웨어를 설치하기 전에 컨트롤러를 교체하는 경우 이 절차를 완료한 후 즉시 StorageGRID 어플라이언스 설치 프로그램에 액세스하지 못할 수 있습니다. 어플라이언스와 동일한 서브넷에 있는 다른 호스트에서 StorageGRID 어플라이언스 설치 프로그램에 액세스할 수 있지만 다른 서브넷에 있는 호스트에서는 액세스할 수 없습니다. 이 조건은 15분 내에 해결되어야 하며(원래 컨트롤러의 ARP 캐시 항목이 시간 초과될 때), 또는 로컬 라우터 또는 게이트웨이에서 수동으로 이전의 ARP 캐시 항목을 삭제하여 즉시 조건을 지울 수 있습니다.

단계

1. 어플라이언스의 현재 구성을 표시하고 기록하십시오.

a. 교체할 어플라이언스에 로그인합니다.

- i. 다음 명령을 입력합니다. ssh admin@*grid\_node\_IP*
- ii. 에 나열된 암호를 입력합니다 Passwords.txt 파일.
- iii. 루트로 전환하려면 다음 명령을 입력합니다. su -
- iv. 에 나열된 암호를 입력합니다 Passwords.txt 파일.

루트로 로그인하면 프롬프트가 에서 변경됩니다 \$ 를 선택합니다 #.

- b. 입력: **run-host-command ipmitool lan print** 어플라이언스의 현재 BMC 구성을 표시합니다.
- 2. SG6100-CN 컨트롤러가 제어된 종료를 허용하기에 충분히 작동 중인 경우 ["SG6100-CN](https://docs.netapp.com/ko-kr/storagegrid-appliances/sg6100/power-sgf6112-off-on.html) 컨트롤[러를](https://docs.netapp.com/ko-kr/storagegrid-appliances/sg6100/power-sgf6112-off-on.html) [종료합니다](https://docs.netapp.com/ko-kr/storagegrid-appliances/sg6100/power-sgf6112-off-on.html)["](https://docs.netapp.com/ko-kr/storagegrid-appliances/sg6100/power-sgf6112-off-on.html).
- 3. 이 StorageGRID 어플라이언스의 네트워크 인터페이스 중 DHCP를 사용하도록 구성된 경우 교체 어플라이언스의 MAC 주소를 참조하도록 DHCP 서버의 영구 DHCP 임대 할당을 업데이트해야 할 수 있습니다. 업데이트는 어플라이언스에 예상 IP 주소가 할당되도록 합니다.
- 4. SG6100-CN 컨트롤러 분리 및 교체:
	- a. 레이블을 붙인 다음 케이블을 분리합니다.

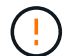

성능 저하를 방지하려면 케이블을 비틀거나 접거나 끼거나 밟지 마십시오.

- b. 캐비닛 또는 랙에서 장애가 발생한 컨트롤러를 분리합니다.
- c. 캐비닛 또는 랙에 교체용 컨트롤러를 설치합니다.
- d. 케이블을 교체합니다.
- e. 컨트롤러 전원을 켜고 컨트롤러 LED를 모니터링합니다.
- 5. 교체된 어플라이언스에 SED 드라이브에 대해 하드웨어 드라이브 암호화가 활성화된 경우 다음을 수행해야 합니다 ["](https://docs.netapp.com/us-en/storagegrid-appliances/installconfig/optional-enabling-node-encryption.html#access-an-encrypted-drive)[드라이브](https://docs.netapp.com/us-en/storagegrid-appliances/installconfig/optional-enabling-node-encryption.html#access-an-encrypted-drive) [암호화](https://docs.netapp.com/us-en/storagegrid-appliances/installconfig/optional-enabling-node-encryption.html#access-an-encrypted-drive) [암호를](https://docs.netapp.com/us-en/storagegrid-appliances/installconfig/optional-enabling-node-encryption.html#access-an-encrypted-drive) [입력합니다](https://docs.netapp.com/us-en/storagegrid-appliances/installconfig/optional-enabling-node-encryption.html#access-an-encrypted-drive)["](https://docs.netapp.com/us-en/storagegrid-appliances/installconfig/optional-enabling-node-encryption.html#access-an-encrypted-drive) 교체용 어플라이언스를 처음 시작할 때 암호화된 드라이브에 액세스합니다.
- 6. 컨트롤러를 교체한 어플라이언스에서 KMS(키 관리 서버)를 사용하여 데이터를 암호화한 경우 노드를 그리드에 가입하기 전에 추가 구성이 필요할 수 있습니다. 노드가 그리드에 자동으로 연결되지 않는 경우, 이러한 구성 설정이 새 컨트롤러로 전송되었는지 확인하고 필요한 구성이 없는 설정을 수동으로 구성합니다.
	- ["](https://docs.netapp.com/ko-kr/storagegrid-appliances/installconfig/configuring-network-links.html)[네트워크](https://docs.netapp.com/ko-kr/storagegrid-appliances/installconfig/configuring-network-links.html) [링](https://docs.netapp.com/ko-kr/storagegrid-appliances/installconfig/configuring-network-links.html)[크를](https://docs.netapp.com/ko-kr/storagegrid-appliances/installconfig/configuring-network-links.html) [구성합니다](https://docs.netapp.com/ko-kr/storagegrid-appliances/installconfig/configuring-network-links.html)["](https://docs.netapp.com/ko-kr/storagegrid-appliances/installconfig/configuring-network-links.html)
	- ["StorageGRID IP](https://docs.netapp.com/ko-kr/storagegrid-appliances/installconfig/setting-ip-configuration.html) [주소를](https://docs.netapp.com/ko-kr/storagegrid-appliances/installconfig/setting-ip-configuration.html) [구성합니다](https://docs.netapp.com/ko-kr/storagegrid-appliances/installconfig/setting-ip-configuration.html)["](https://docs.netapp.com/ko-kr/storagegrid-appliances/installconfig/setting-ip-configuration.html)
	- ["](https://docs.netapp.com/us-en/storagegrid-118/admin/kms-overview-of-kms-and-appliance-configuration.html#set-up-the-appliance)[어플라이언스에](https://docs.netapp.com/us-en/storagegrid-118/admin/kms-overview-of-kms-and-appliance-configuration.html#set-up-the-appliance) [대한](https://docs.netapp.com/us-en/storagegrid-118/admin/kms-overview-of-kms-and-appliance-configuration.html#set-up-the-appliance) [노드](https://docs.netapp.com/us-en/storagegrid-118/admin/kms-overview-of-kms-and-appliance-configuration.html#set-up-the-appliance) [암호화를](https://docs.netapp.com/us-en/storagegrid-118/admin/kms-overview-of-kms-and-appliance-configuration.html#set-up-the-appliance) [구성합니다](https://docs.netapp.com/us-en/storagegrid-118/admin/kms-overview-of-kms-and-appliance-configuration.html#set-up-the-appliance)["](https://docs.netapp.com/us-en/storagegrid-118/admin/kms-overview-of-kms-and-appliance-configuration.html#set-up-the-appliance)
- 7. 교체한 컨트롤러를 사용하여 어플라이언스에 로그인합니다.
	- a. 다음 명령을 입력합니다. ssh admin@*grid\_node\_IP*
	- b. 에 나열된 암호를 입력합니다 Passwords.txt 파일.
	- c. 루트로 전환하려면 다음 명령을 입력합니다. su -
	- d. 에 나열된 암호를 입력합니다 Passwords.txt 파일.
- 8. 어플라이언스에 대한 BMC 네트워크 연결을 복구합니다. 두 가지 옵션이 있습니다.
	- 고정 IP, 넷마스크 및 게이트웨이를 사용합니다
	- DHCP를 사용하여 IP, 넷마스크 및 게이트웨이를 얻습니다

i. 정적 IP, 넷마스크 및 게이트웨이를 사용하도록 BMC 구성을 복원하려면 다음 명령을 입력합니다.

**run-host-command ipmitool lan set 1 ipaddr** *Appliance\_IP*

**run-host-command ipmitool lan set 1 netmask** *Netmask\_IP*

**run-host-command ipmitool lan set 1 defgw ipaddr** *Default\_gateway*

i. DHCP를 사용하여 IP, 넷마스크 및 게이트웨이를 가져오도록 BMC 구성을 복원하려면 다음 명령을 입력합니다.

**run-host-command ipmitool lan set 1 ipsrc dhcp**

- 9. BMC 네트워크 연결을 복원한 후 BMC 인터페이스에 연결하여 추가 사용자 정의 BMC 구성을 감사하고 복원합니다. 예를 들어, SNMP 트랩 대상 및 e-메일 알림에 대한 설정을 확인해야 합니다. 을 참조하십시오 ["BMC](https://docs.netapp.com/ko-kr/storagegrid-appliances/installconfig/configuring-bmc-interface.html) [인터페이스를](https://docs.netapp.com/ko-kr/storagegrid-appliances/installconfig/configuring-bmc-interface.html) [구성합니다](https://docs.netapp.com/ko-kr/storagegrid-appliances/installconfig/configuring-bmc-interface.html)["](https://docs.netapp.com/ko-kr/storagegrid-appliances/installconfig/configuring-bmc-interface.html).
- 10. 어플라이언스 노드가 그리드 관리자에 표시되고 경고가 나타나지 않는지 확인합니다.

부품을 교체한 후 키트와 함께 제공된 RMA 지침에 따라 오류가 발생한 부품을 NetApp에 반환합니다. 를 참조하십시오 ["](https://mysupport.netapp.com/site/info/rma)[부품](https://mysupport.netapp.com/site/info/rma) [반납](https://mysupport.netapp.com/site/info/rma) [및](https://mysupport.netapp.com/site/info/rma) [교체](https://mysupport.netapp.com/site/info/rma)["](https://mysupport.netapp.com/site/info/rma) 페이지를 참조하십시오.

# <span id="page-7-0"></span>**E4000** 저장소 컨트롤러 교체**(SG6160)**

E4000 컨트롤러가 최적으로 작동하지 않거나 고장난 경우 교체해야 할 수 있습니다.

시작하기 전에

- 교체할 컨트롤러와 부품 번호가 동일한 교체 컨트롤러가 있습니다.
- 컨트롤러에 연결된 각 케이블을 식별하는 라벨이 있습니다.
- ESD 밴드를 가지고 있거나 다른 정전기 방지 예방 조치를 취했습니다.
- 1 십자 드라이버가 있습니다.
- 데이터 센터에서 컨트롤러를 교체하는 스토리지 어플라이언스를 물리적으로 배치했습니다.

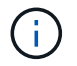

절차가 동일하지 않으므로 E-Series 지침에 따라 StorageGRID 어플라이언스의 컨트롤러를 교체하지 마십시오.

이 작업에 대해

두 가지 방법으로 오류가 발생한 컨트롤러가 있는지 확인할 수 있습니다.

- 그리드 관리자 경고는 스토리지 컨트롤러 장애 상태를 나타내며 SANtricity System Manager의 그리드 관리자 또는 Recovery Guru에서 컨트롤러를 교체하도록 안내합니다.
- 컨트롤러의 주황색 주의 LED가 켜져 컨트롤러에 장애가 있음을 나타냅니다.

 $\left(\begin{smallmatrix} 1\\1\end{smallmatrix}\right)$ 

쉘프 내의 두 컨트롤러 모두에 주의 LED가 켜져 있는 경우 기술 지원 팀에 지원을 요청하십시오.

어플라이언스에 2개의 스토리지 컨트롤러가 포함되어 있는 경우 다음 조건이 충족될 경우 어플라이언스 전원이 켜져 있고 읽기/쓰기 작업을 수행하는 동안 컨트롤러 중 하나를 교체할 수 있습니다.

- 쉘프 내의 두 번째 컨트롤러가 Optimal(최적) 상태입니다.
- SANtricity 시스템 관리자의 Recovery Guru 세부 정보 영역에 있는 제거할 수 있음 필드가\* 예\*로 표시되면 이 구성 요소를 제거해도 안전하다는 의미입니다.

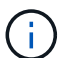

가능한 경우 예기치 못한 오류나 고장으로 인한 잠재적인 영향을 최소화하기 위해 이 교체 절차를 위해 어플라이언스를 유지보수 모드로 두십시오.

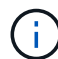

쉘프의 두 번째 컨트롤러가 최적의 상태가 아니거나 Recovery Guru에서 컨트롤러를 제거할 수 없는 경우 기술 지원 부서에 문의하십시오.

## **1**단계**:** 교체용 컨트롤러를 준비합니다

교체용 E4000 컨트롤러를 준비합니다.

#### 단계

1. 새 컨트롤러의 포장을 풀고 정전기가 없는 평평한 표면에 놓습니다.

오류가 발생한 컨트롤러를 배송할 때 사용할 포장재를 보관합니다.

2. 교체 컨트롤러 뒷면에서 MAC 주소 및 FRU 부품 번호 레이블을 찾습니다.

## **2**단계**:** 컨트롤러를 오프라인으로 전환합니다

장애가 발생한 컨트롤러를 제거하고 오프라인 상태로 전환할 준비가 되어 있습니다. SANtricity System Manager를 사용하여 다음 단계를 수행할 수 있습니다.

단계

1. 장애가 발생한 컨트롤러의 교체 부품 번호가 교체 컨트롤러의 FRU 부품 번호와 같은지 확인합니다.

컨트롤러에 장애가 발생하여 교체해야 하는 경우 Recovery Guru의 세부 정보 영역에 교체 부품 번호가 표시됩니다. 이 번호를 수동으로 찾아야 하는 경우 컨트롤러의 \* Base \* 탭을 보면 됩니다.

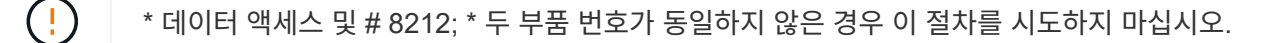

### 2. 구성 데이터베이스를 백업합니다.

컨트롤러를 제거할 때 문제가 발생하면 저장된 파일을 사용하여 구성을 복원할 수 있습니다. 시스템에서 RAID 구성 데이터베이스의 현재 상태를 저장합니다. 이 데이터베이스는 볼륨 그룹 및 컨트롤러의 디스크 풀에 대한 모든 데이터를 포함합니다.

- a. 지원 > 지원 센터 > 진단 \* 을 선택합니다.
- b. 구성 데이터 수집 \* 을 선택합니다.
- c. 수집 \* 을 클릭합니다.

파일은 브라우저의 다운로드 폴더에 \* configurationData - <arrayName> - <DateTime>.7z \* 라는 이름으로 저장됩니다.

3. 어플라이언스에 대한 지원 데이터를 수집합니다.

# $(i)$

구성 요소를 교체하기 전과 교체 후에 지원 데이터를 수집하면 교체로 인해 문제가 해결되지 않는 경우 기술 지원 부서에 전체 로그 세트를 보낼 수 있습니다.

컨트롤러를 제거할 때 문제가 발생하면 저장된 파일을 사용하여 문제를 해결할 수 있습니다. 시스템은 스토리지 어레이에 대한 인벤토리, 상태 및 성능 데이터를 단일 파일로 저장합니다.

- a. \* 지원 센터 > 진단 \* 을 선택합니다.
- b. 지원 데이터 수집 \* 을 선택합니다.
- c. 수집 \* 을 클릭합니다.

4. 오프라인 상태에서 교체할 컨트롤러를 가지고 가십시오.

**3**단계**:** 컨트롤러 캐니스터를 제거합니다

컨트롤러 캐니스터를 제거합니다.

### 단계

- 1. ESD 밴드를 착용하거나 정전기 방지 조치를 취하십시오.
- 2. 컨트롤러 캐니스터에 부착된 각 케이블에 레이블을 부착합니다.
- 3. 컨트롤러 캐니스터에서 모든 케이블을 분리합니다.

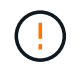

성능 저하를 방지하려면 케이블을 비틀거나 접거나 끼거나 밟지 마십시오.

- 4. 캠 핸들의 래치를 눌러 분리될 때까지 캠 핸들을 완전히 열어 컨트롤러 캐니스터를 미드플레인에서 분리한 다음, 두 손으로 컨트롤러 캐니스터를 섀시에서 꺼냅니다.
- 5. 착탈식 덮개가 위를 향하도록 하여 정전기가 없는 평평한 표면에 컨트롤러를 놓습니다.
- 6. 컨트롤러 캐니스터의 측면에 있는 파란색 버튼을 눌러 커버를 열고 커버를 컨트롤러 캐니스터에서 위쪽으로 돌리십시오.

# **4**단계**:** 교체용 컨트롤러로 옮길 부품을 결정합니다

교체 컨트롤러에는 부품이 미리 설치되어 있을 수 있습니다. 교체용 컨트롤러 캐니스터로 옮겨야 할 부품을 결정합니다.

- 1. 교체용 컨트롤러를 정전기가 없는 평평한 표면에 놓고 이동식 덮개가 위를 향하도록 놓습니다.
- 2. 컨트롤러 캐니스터의 측면에 있는 파란색 버튼을 눌러 커버를 열고 커버를 컨트롤러 캐니스터에서 위쪽으로 돌리십시오.
- 3. 교체 컨트롤러에 배터리 및/또는 DIMM이 있는지 확인합니다. 이 경우 컨트롤러 덮개를 다시 설치하고 로 이동합니다 8단계: 컨트롤러를 교체합니다. 그렇지 않은 경우:
	- 교체용 컨트롤러에 배터리 또는 DIMM이 포함되어 있지 않으면 로 이동합니다 5단계: 배터리를 분리합니다.
	- 교체용 컨트롤러에 DIMM이 아닌 배터리가 포함되어 있는 경우 로 이동합니다 6단계: DIMM을 이동합니다.

**5**단계**:** 배터리를 분리합니다

손상된 컨트롤러에서 배터리를 분리하고 필요한 경우 교체용 컨트롤러에 설치합니다.

1. 컨트롤러 캐니스터에서 배터리를 분리합니다.

- a. 컨트롤러 캐니스터 측면에 있는 파란색 버튼을 누릅니다.
- b. 전지를 위로 밀어 고정 브래킷에서 분리한 다음 전지를 컨트롤러 캐니스터에서 들어 올립니다.

c. 배터리 플러그 표면에 있는 클립을 눌러 소켓에서 플러그를 분리한 다음 소켓에서 배터리 케이블을 분리합니다.

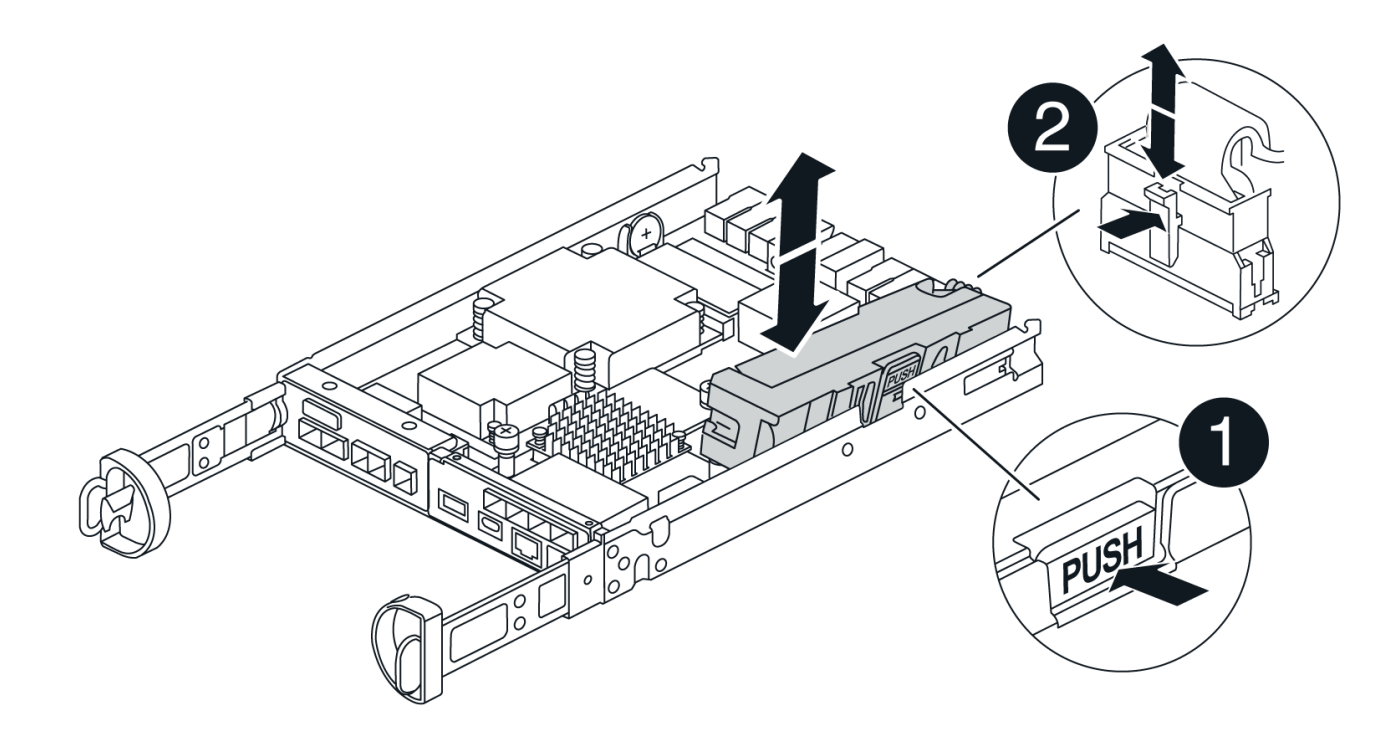

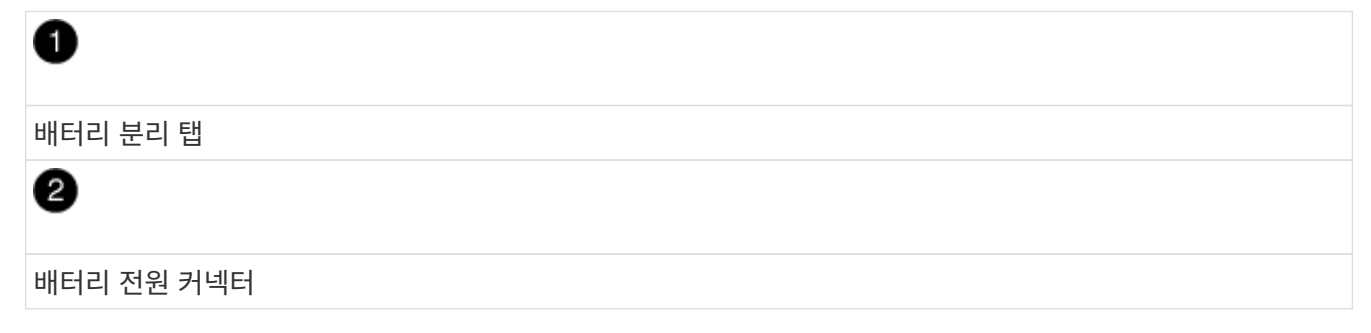

- 2. 배터리를 교체용 컨트롤러 캐니스터로 이동하고 장착합니다.
	- a. 판금 측면 벽의 고정 브래킷에 배터리를 맞추되, 연결하지 마십시오. 나머지 구성 요소를 교체용 컨트롤러 캐니스터로 옮기면 플러그를 꽂습니다.
- 3. 교체 컨트롤러에 DIMM이 미리 설치되어 있는 경우 로 이동합니다 7단계: 배터리를 설치합니다. 그렇지 않으면 다음 단계를 계속 진행합니다.

# **6**단계**: DIMM**을 이동합니다

손상된 컨트롤러 캐니스터에서 DIMM을 제거하고 교체용 컨트롤러 캐니스터에 설치합니다.

단계

1. 컨트롤러 캐니스터에서 DIMM을 찾습니다.

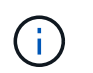

DIMM을 교체용 컨트롤러 캐니스터의 동일한 위치와 올바른 방향으로 삽입할 수 있도록 소켓의 DIMM 위치를 기록해 둡니다. 손상된 컨트롤러 캐니스터에서 DIMM을 분리합니다.

a. DIMM 양쪽에 있는 두 개의 DIMM 이젝터 탭을 천천히 밀어서 슬롯에서 DIMM을 꺼냅니다.

DIMM이 약간 위로 회전합니다.

b. DIMM을 끝까지 돌린 다음 소켓에서 DIMM을 꺼냅니다.

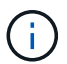

DIMM 회로 보드의 구성 요소에 압력이 가해질 수 있으므로 DIMM의 가장자리를 조심스럽게 잡으십시오.

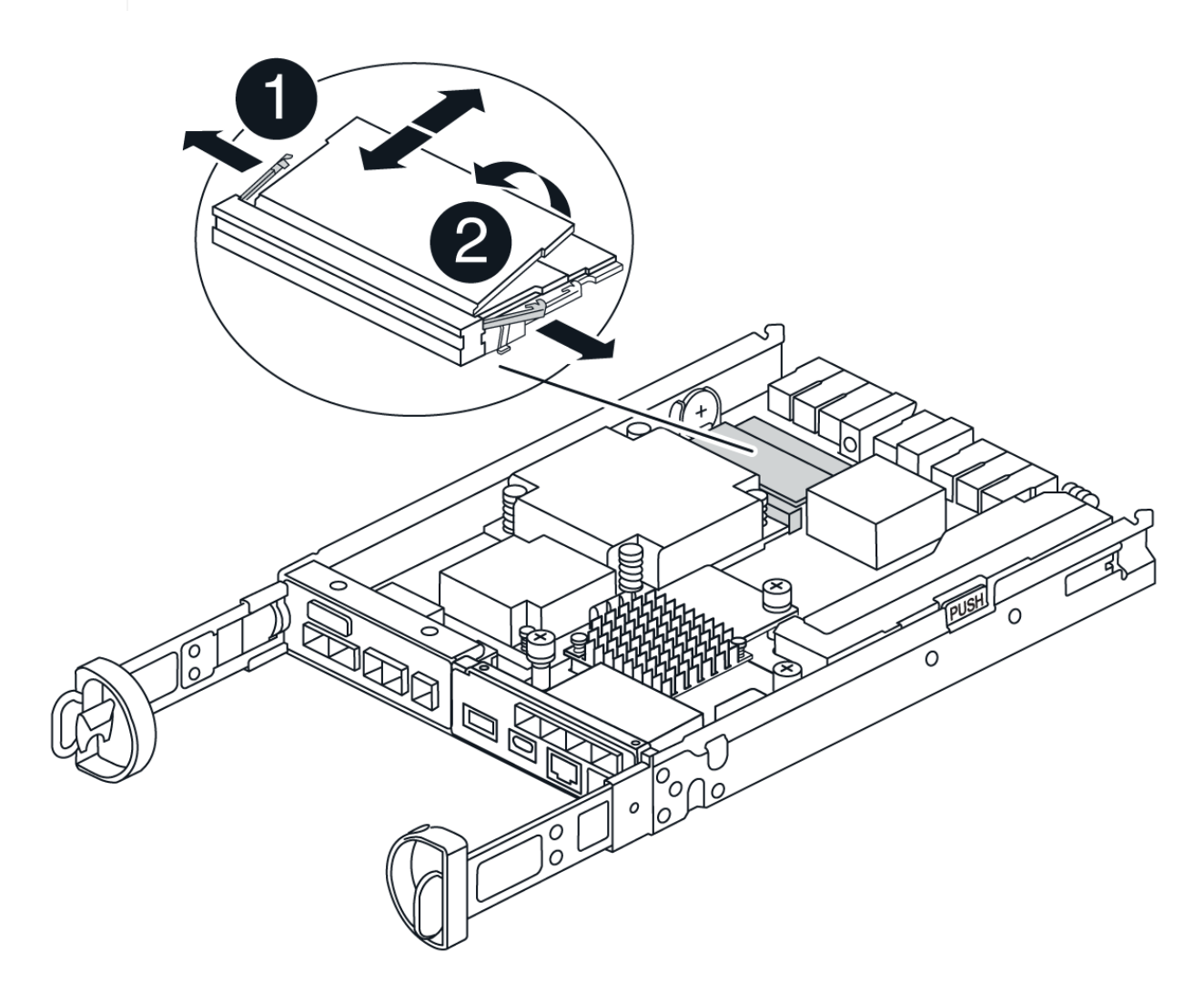

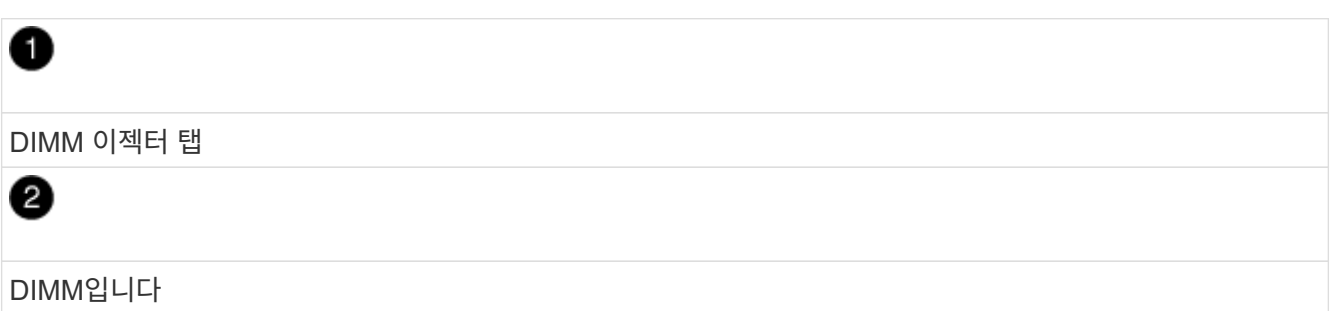

- 2. 배터리가 교체용 컨트롤러 캐니스터에 꽂혀 있지 않은지 확인합니다.
- 3. 장애가 발생한 컨트롤러에 있던 것과 동일한 위치에 DIMM을 교체 컨트롤러에 설치합니다.
	- a. 이젝터 탭이 DIMM 끝 부분의 노치 위에 끼워질 때까지 DIMM의 상단 가장자리를 조심스럽게 단단히 누릅니다.

DIMM은 슬롯에 단단히 장착되지만 쉽게 장착할 수 있습니다. 그렇지 않은 경우 DIMM을 슬롯에 재정렬하고 다시 삽입합니다.

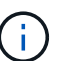

DIMM이 균일하게 정렬되어 슬롯에 완전히 삽입되었는지 육안으로 검사합니다.

- 4. 다른 DIMM에 대해서도 이 단계를 반복합니다.
- 5. 교체용 컨트롤러에 배터리가 미리 설치되어 있는 경우 로 이동합니다 8단계: 컨트롤러를 교체합니다. 그렇지 않으면 다음 단계를 계속 진행합니다.

# **7**단계**:** 배터리를 설치합니다

교체용 컨트롤러 캐니스터에 배터리를 설치합니다.

### 단계

1. 배터리 플러그를 컨트롤러 캐니스터의 소켓에 다시 꽂습니다.

플러그가 마더보드의 배터리 소켓에 제대로 잠겼는지 확인합니다.

- 2. 판금 측면의 고정 브래킷에 배터리를 맞춥니다.
- 3. 전지 래치가 맞물려 측면 벽의 구멍에 끼워질 때까지 전지 팩을 아래로 밉니다.
- 4. 컨트롤러 캐니스터 커버를 다시 장착하고 제자리에 잠급니다.

# **8**단계**:** 컨트롤러를 교체합니다

교체 컨트롤러를 설치하고 노드가 그리드에 다시 연결되었는지 확인합니다.

#### 단계

- 1. 교체 컨트롤러를 제품에 설치합니다.
	- a. 이동식 덮개가 아래를 향하도록 컨트롤러를 뒤집습니다.
	- b. 캠 손잡이를 열린 상태에서 컨트롤러를 제품 안으로 끝까지 밀어 넣습니다.
	- c. 캠 핸들을 왼쪽으로 이동하여 컨트롤러를 제자리에 고정합니다.
	- d. 케이블을 교체합니다.
	- e. 원래 컨트롤러가 IP 주소에 DHCP를 사용한 경우 교체 컨트롤러 후면의 레이블에 있는 MAC 주소를 찾습니다. 제거한 컨트롤러의 DNS/네트워크 및 IP 주소를 대체 컨트롤러의 MAC 주소와 연관시킬 것을 네트워크 관리자에게 요청합니다.

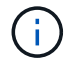

원래 컨트롤러가 IP 주소에 DHCP를 사용하지 않은 경우 새 컨트롤러는 제거한 컨트롤러의 IP 주소를 채택합니다.

2. SANtricity 시스템 관리자를 사용하여 컨트롤러를 온라인 상태로 전환합니다.

a. 하드웨어 \* 를 선택합니다.

- b. 그래픽에 드라이브가 표시되면 \* Controllers & Components \* 를 선택합니다.
- c. 온라인으로 설정하려는 컨트롤러를 선택합니다.
- d. 상황에 맞는 메뉴에서 \* 온라인 위치 \* 를 선택하고 작업을 수행할지 확인합니다.
- 3. 컨트롤러가 부팅되면 컨트롤러 LED를 확인합니다.
	- 오류가 발생하지 않는 한 컨트롤러의 주황색 주의 LED가 켜졌다가 꺼집니다.
	- 호스트 인터페이스에 따라 호스트 링크 LED가 켜지거나 깜박이거나 꺼질 수 있습니다.
- 4. 컨트롤러가 다시 온라인 상태가 최적인지 확인하고 컨트롤러 쉘프의 주의 LED를 확인합니다.

상태가 최적이 아니거나 주의 LED 중 하나라도 켜져 있으면 모든 케이블이 올바르게 장착되고 컨트롤러 캐니스터가 올바르게 설치되었는지 확인합니다. 필요한 경우 컨트롤러 캐니스터를 제거하고 다시 설치합니다.

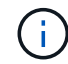

문제를 해결할 수 없는 경우 기술 지원 부서에 문의하십시오.

- 5. 필요한 경우 SANtricity System Manager를 사용하여 모든 볼륨을 원하는 소유자에게 다시 재배포합니다.
	- a. Storage > Volumes \* 를 선택합니다.
	- b. 볼륨 재배포 \* 를 선택합니다.
- 6. SANtricity 시스템 관리자를 사용하여 스토리지 어레이에 대한 지원 데이터를 수집합니다.
	- a. 지원 > 지원 센터 > 진단 \* 을 선택합니다.
	- b. 지원 데이터 수집 \* 을 선택합니다.
	- c. 수집 \* 을 클릭합니다.

파일은 브라우저의 다운로드 폴더에 \* support-data.7z \* 라는 이름으로 저장됩니다.

7. 이 절차 중에 어플라이언스를 유지보수 모드로 전환한 경우 유지보수 모드를 종료하고 노드가 재부팅될 때까지 기다린 다음 그리드가 다시 들어가십시오. 이 프로세스는 최대 20분 정도 소요될 수 있습니다. 그런 다음 그리드 관리자에서 노드 페이지에 정상 상태(녹색 확인 표시 아이콘)가 표시되는지 확인합니다  $\blacktriangledown$  (노드 이름 왼쪽) 어플라이언스 노드에 대해 알림이 활성화되어 있지 않고 노드가 그리드에 연결되어 있음을 나타냅니다.

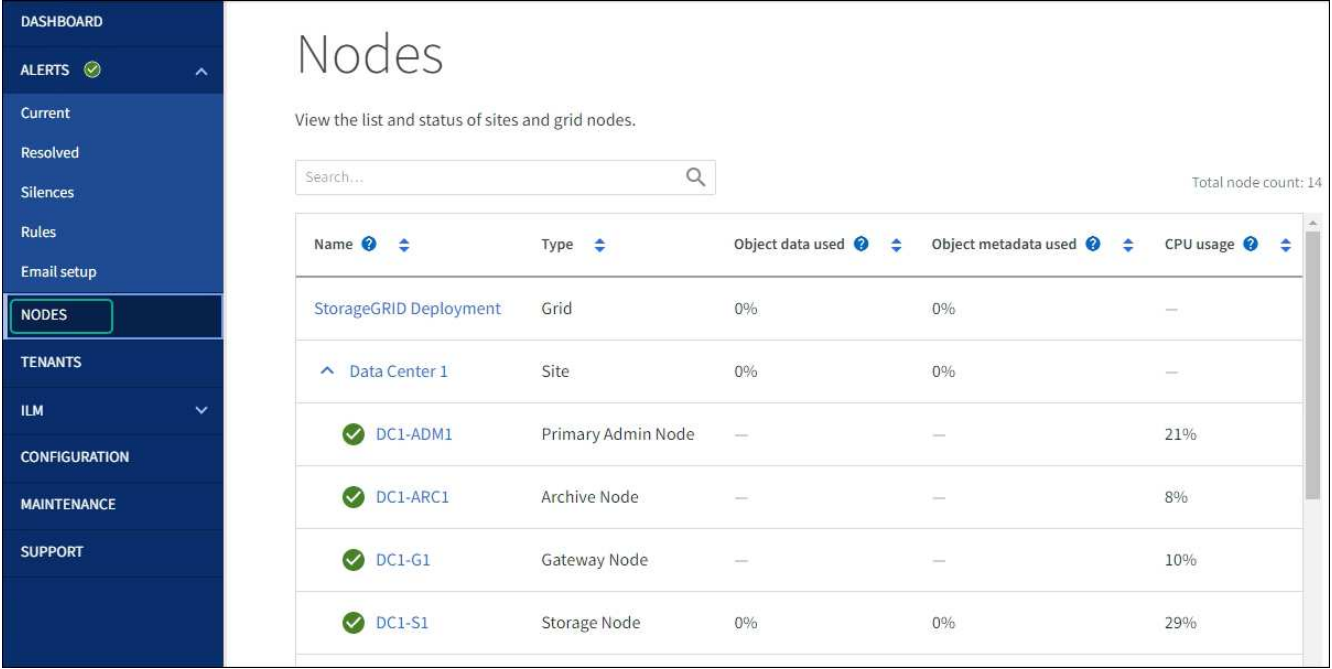

# 다음 단계

컨트롤러 교체가 완료되었습니다. 일반 작업을 다시 시작할 수 있습니다.

부품을 교체한 후 키트와 함께 제공된 RMA 지침에 따라 오류가 발생한 부품을 NetApp에 반환합니다. 를 참조하십시오 ["](https://mysupport.netapp.com/site/info/rma)[부품](https://mysupport.netapp.com/site/info/rma) [반납](https://mysupport.netapp.com/site/info/rma) [및](https://mysupport.netapp.com/site/info/rma) [교체](https://mysupport.netapp.com/site/info/rma)["](https://mysupport.netapp.com/site/info/rma) 페이지를 참조하십시오.

Copyright © 2024 NetApp, Inc. All Rights Reserved. 미국에서 인쇄됨 본 문서의 어떠한 부분도 저작권 소유자의 사전 서면 승인 없이는 어떠한 형식이나 수단(복사, 녹음, 녹화 또는 전자 검색 시스템에 저장하는 것을 비롯한 그래픽, 전자적 또는 기계적 방법)으로도 복제될 수 없습니다.

NetApp이 저작권을 가진 자료에 있는 소프트웨어에는 아래의 라이센스와 고지사항이 적용됩니다.

본 소프트웨어는 NetApp에 의해 '있는 그대로' 제공되며 상품성 및 특정 목적에의 적합성에 대한 명시적 또는 묵시적 보증을 포함하여(이에 제한되지 않음) 어떠한 보증도 하지 않습니다. NetApp은 대체품 또는 대체 서비스의 조달, 사용 불능, 데이터 손실, 이익 손실, 영업 중단을 포함하여(이에 국한되지 않음), 이 소프트웨어의 사용으로 인해 발생하는 모든 직접 및 간접 손해, 우발적 손해, 특별 손해, 징벌적 손해, 결과적 손해의 발생에 대하여 그 발생 이유, 책임론, 계약 여부, 엄격한 책임, 불법 행위(과실 또는 그렇지 않은 경우)와 관계없이 어떠한 책임도 지지 않으며, 이와 같은 손실의 발생 가능성이 통지되었다 하더라도 마찬가지입니다.

NetApp은 본 문서에 설명된 제품을 언제든지 예고 없이 변경할 권리를 보유합니다. NetApp은 NetApp의 명시적인 서면 동의를 받은 경우를 제외하고 본 문서에 설명된 제품을 사용하여 발생하는 어떠한 문제에도 책임을 지지 않습니다. 본 제품의 사용 또는 구매의 경우 NetApp에서는 어떠한 특허권, 상표권 또는 기타 지적 재산권이 적용되는 라이센스도 제공하지 않습니다.

본 설명서에 설명된 제품은 하나 이상의 미국 특허, 해외 특허 또는 출원 중인 특허로 보호됩니다.

제한적 권리 표시: 정부에 의한 사용, 복제 또는 공개에는 DFARS 252.227-7013(2014년 2월) 및 FAR 52.227- 19(2007년 12월)의 기술 데이터-비상업적 품목에 대한 권리(Rights in Technical Data -Noncommercial Items) 조항의 하위 조항 (b)(3)에 설명된 제한사항이 적용됩니다.

여기에 포함된 데이터는 상업용 제품 및/또는 상업용 서비스(FAR 2.101에 정의)에 해당하며 NetApp, Inc.의 독점 자산입니다. 본 계약에 따라 제공되는 모든 NetApp 기술 데이터 및 컴퓨터 소프트웨어는 본질적으로 상업용이며 개인 비용만으로 개발되었습니다. 미국 정부는 데이터가 제공된 미국 계약과 관련하여 해당 계약을 지원하는 데에만 데이터에 대한 전 세계적으로 비독점적이고 양도할 수 없으며 재사용이 불가능하며 취소 불가능한 라이센스를 제한적으로 가집니다. 여기에 제공된 경우를 제외하고 NetApp, Inc.의 사전 서면 승인 없이는 이 데이터를 사용, 공개, 재생산, 수정, 수행 또는 표시할 수 없습니다. 미국 국방부에 대한 정부 라이센스는 DFARS 조항 252.227-7015(b)(2014년 2월)에 명시된 권한으로 제한됩니다.

#### 상표 정보

NETAPP, NETAPP 로고 및 <http://www.netapp.com/TM>에 나열된 마크는 NetApp, Inc.의 상표입니다. 기타 회사 및 제품 이름은 해당 소유자의 상표일 수 있습니다.